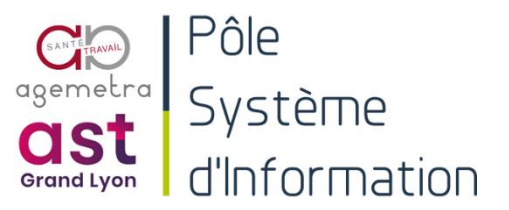

# Accéder à Apollo à distance avec Mac OS

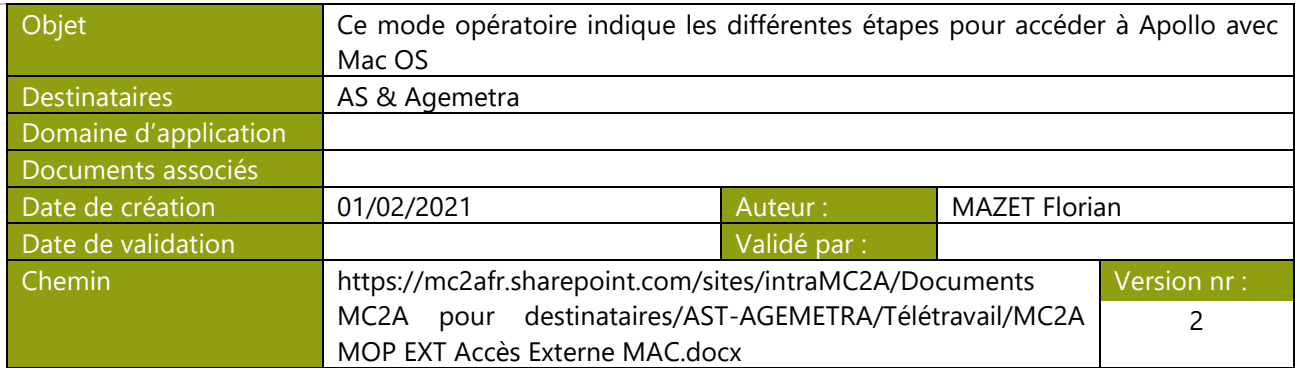

#### **Suivi des révisions**

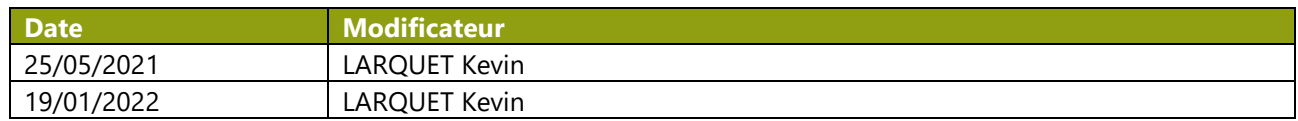

## Descriptif

### Prérequis

- Avoir une connexion internet
- Être sur Mac OS

## Accéder à Apollo avec Mac OS

1. Ouvrez l'App Store

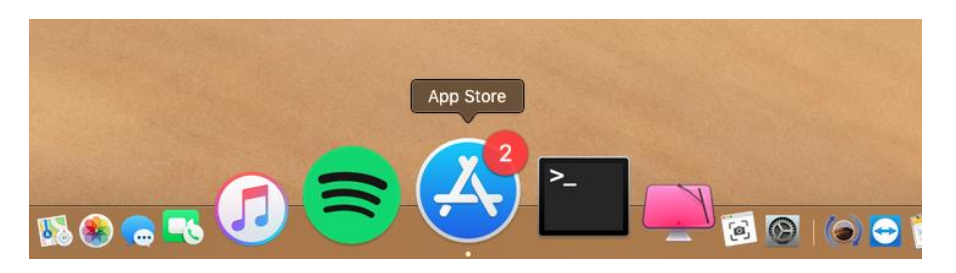

2. Faites la recherche de Microsoft Remote Desktop et cliquez sur « INSTALLER »

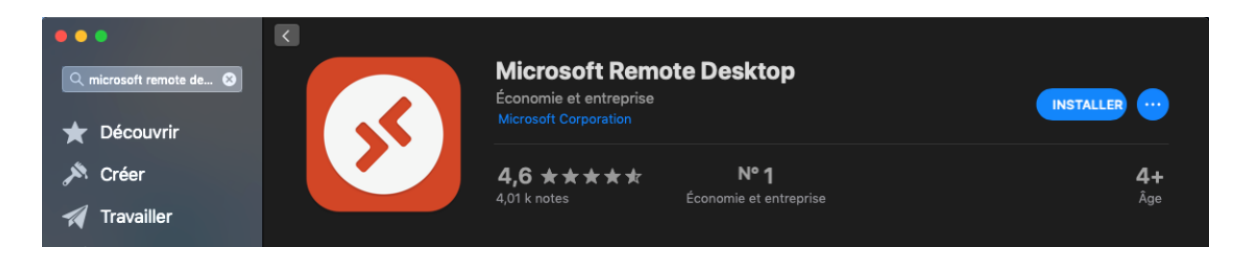

Et l'ouvrir une fois l'installation terminée

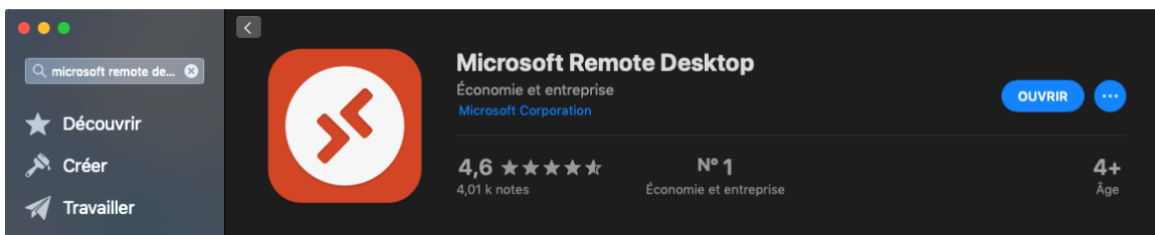

3. Cliquez sur « not now » (action sans importance)

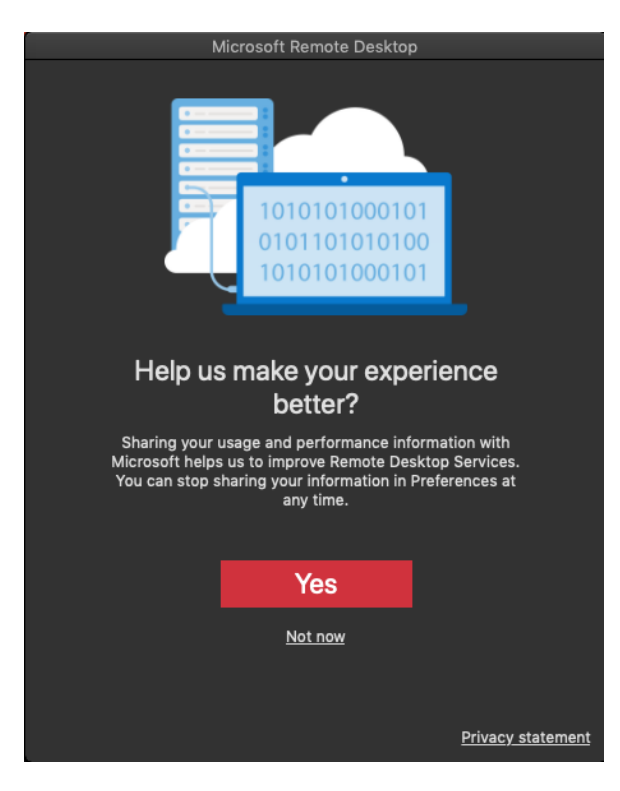

4. Cliquez sur « continue »

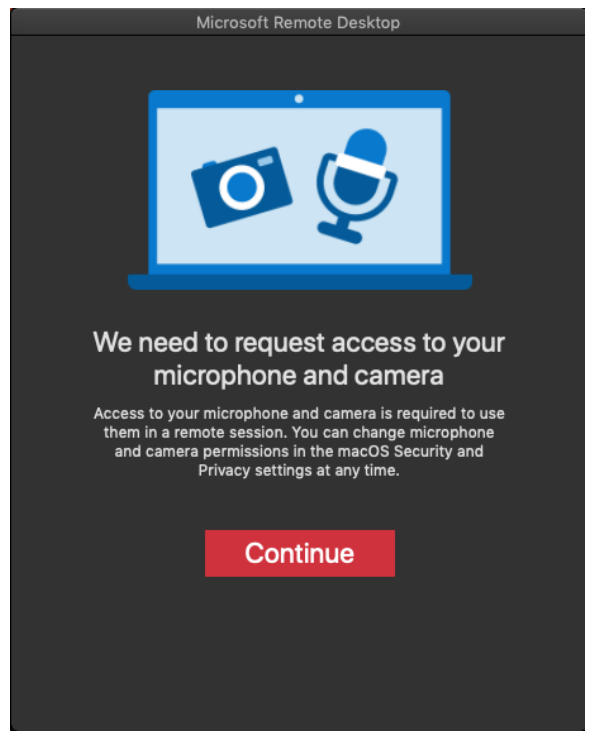

### 5. Autorisez les accès en cliquant sur « ok »

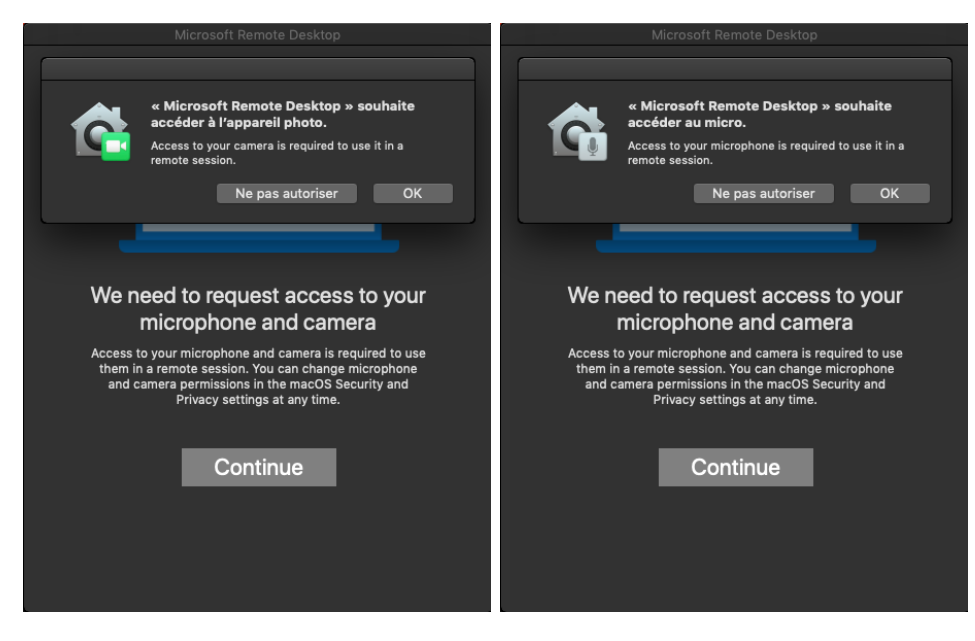

[https://externe.agemetra.org](https://externe.agemetra.org/) ou [https://externe.astgrandlyon.fr](https://externe.astgrandlyon.fr/)

6. Ouvrez ensuite le fichier RDS-AST.rdp téléchargé en amont sur

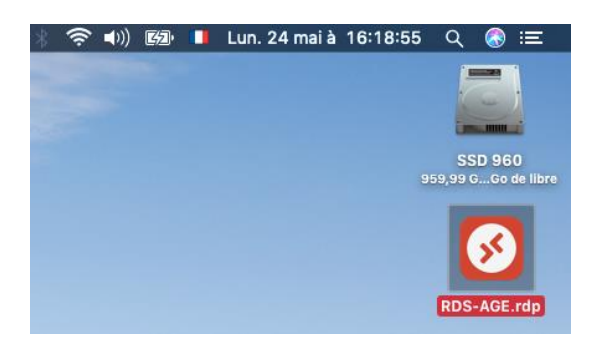

7. Entrez vos identifiants de connexion avec le format agemetra2\p.nom ou ast2\p.nom

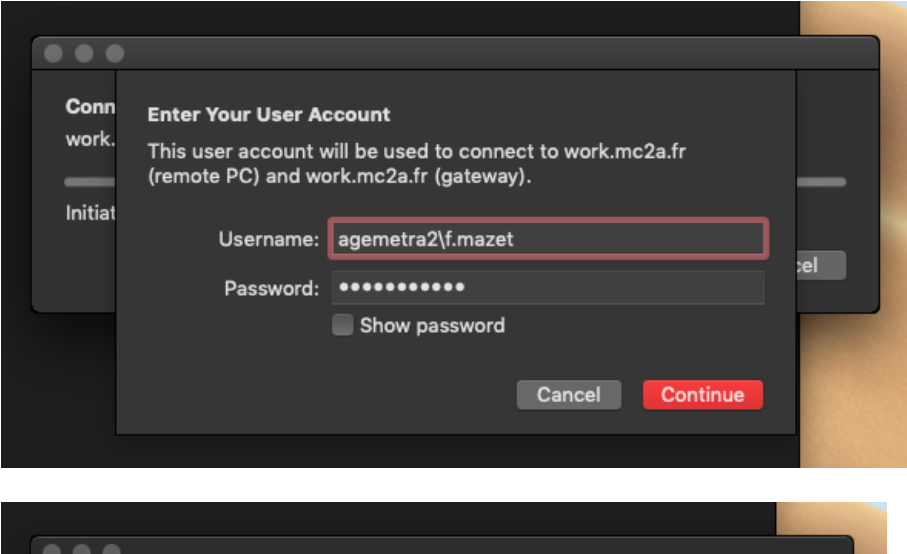

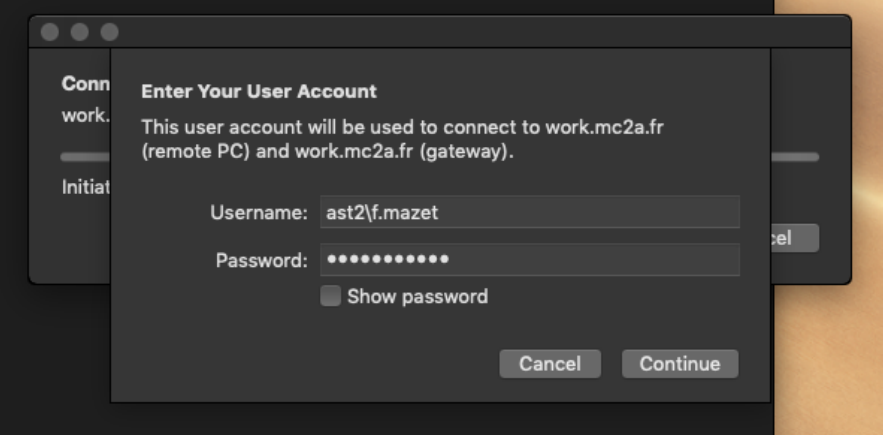

8. Si ce message apparait, cliquez sur « continue »

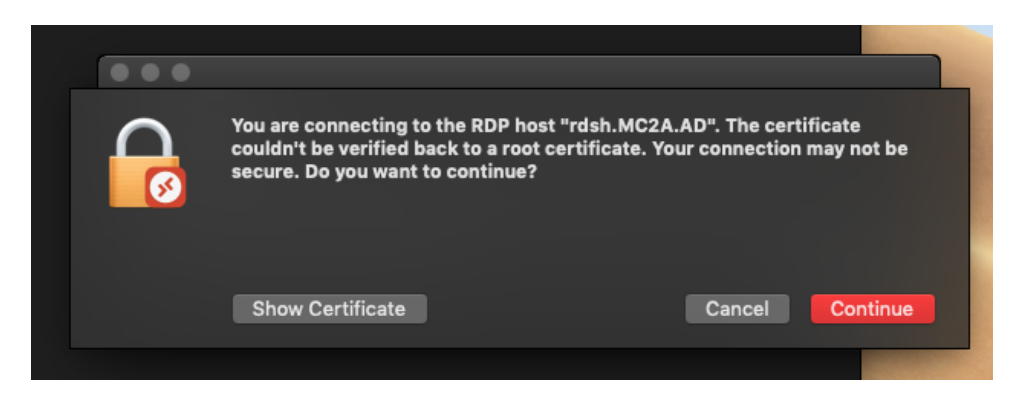

### 9. Vous voilà connecté à Apollo

(En mettant le curseur vers le haut de l'écran, vous pourrez réduire le bureau)

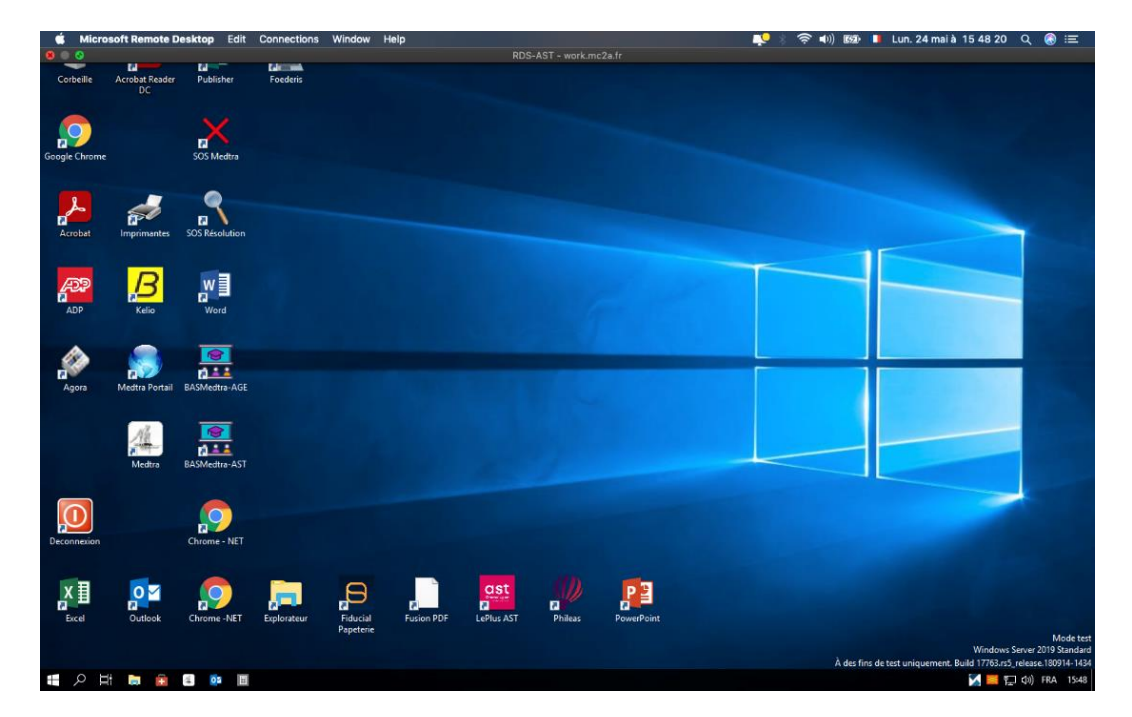

10. Ne pas oublier de double-cliquer sur « Déconnexion » en utilisant l'icône

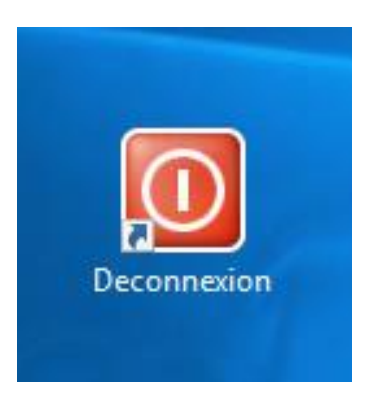